## 加入學習吧新課程

台南市東區大同國小教務處

### 進到學習吧網站

<https://www.learnmode.net/home/>

按右上角「登入」

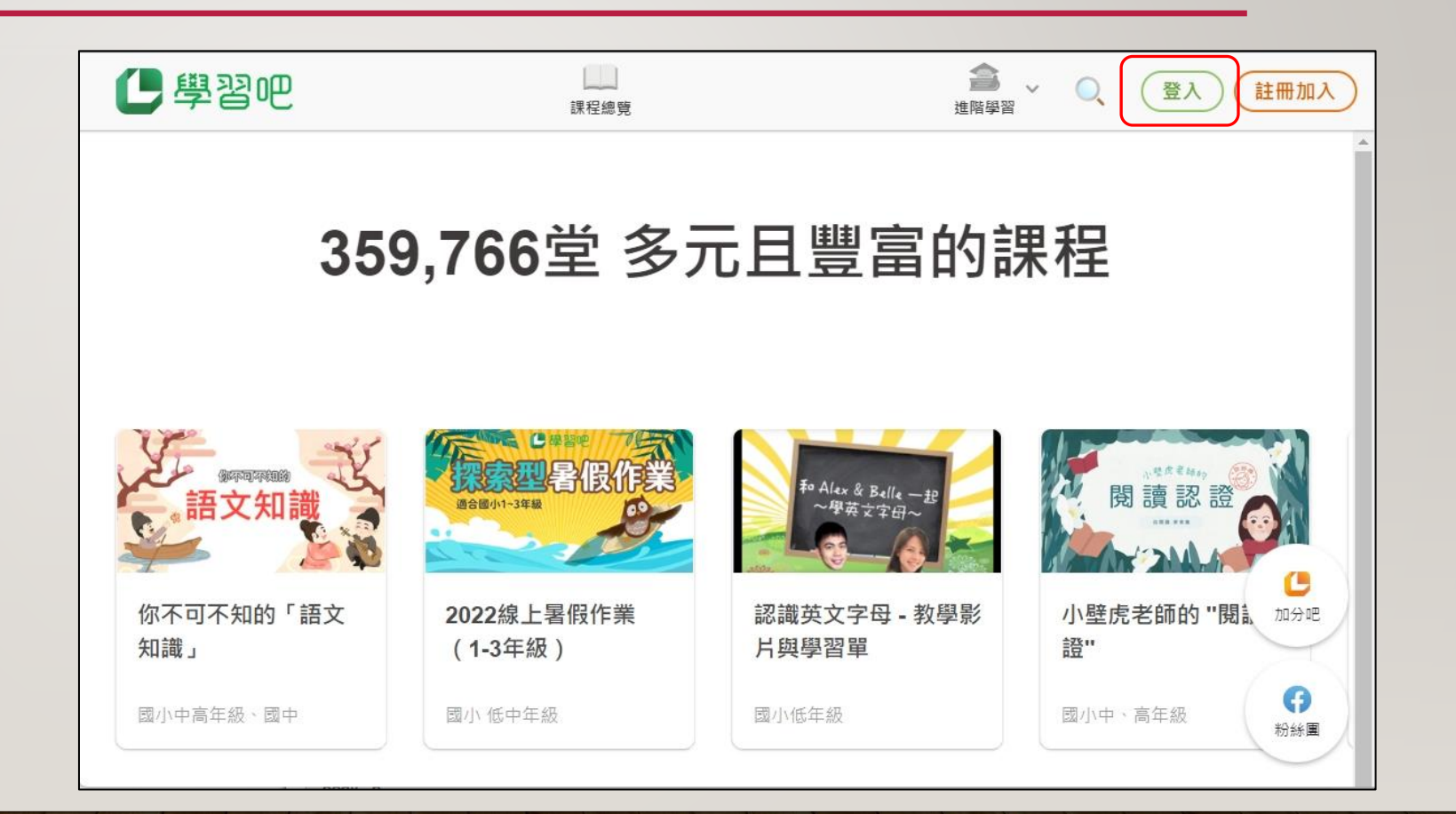

# 登入

#### 選擇「教育雲端帳號」

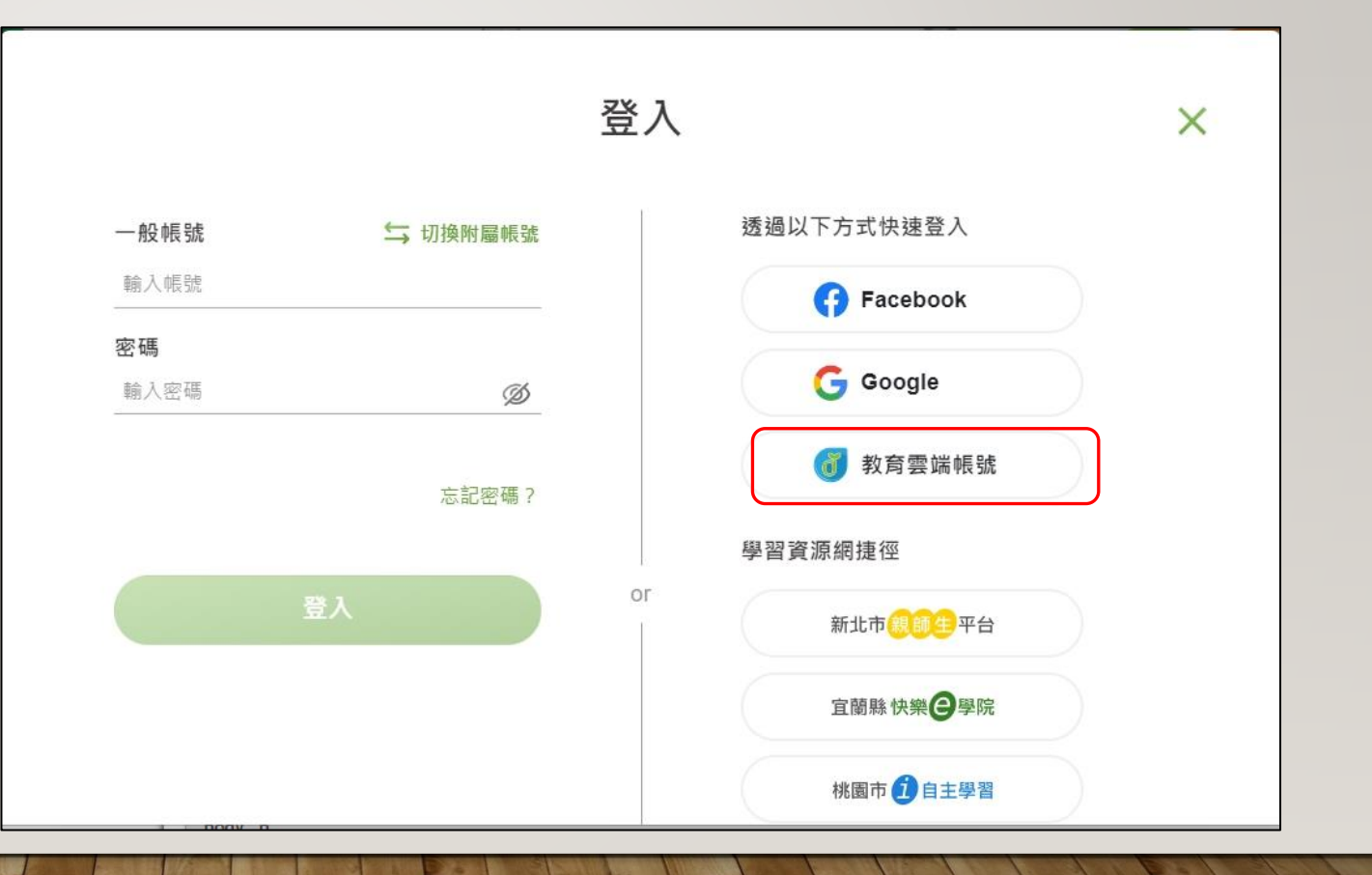

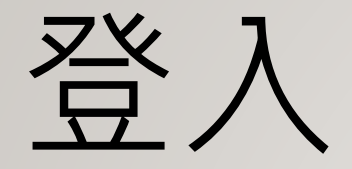

#### 往下拉選擇「使用縣市 帳號登入」

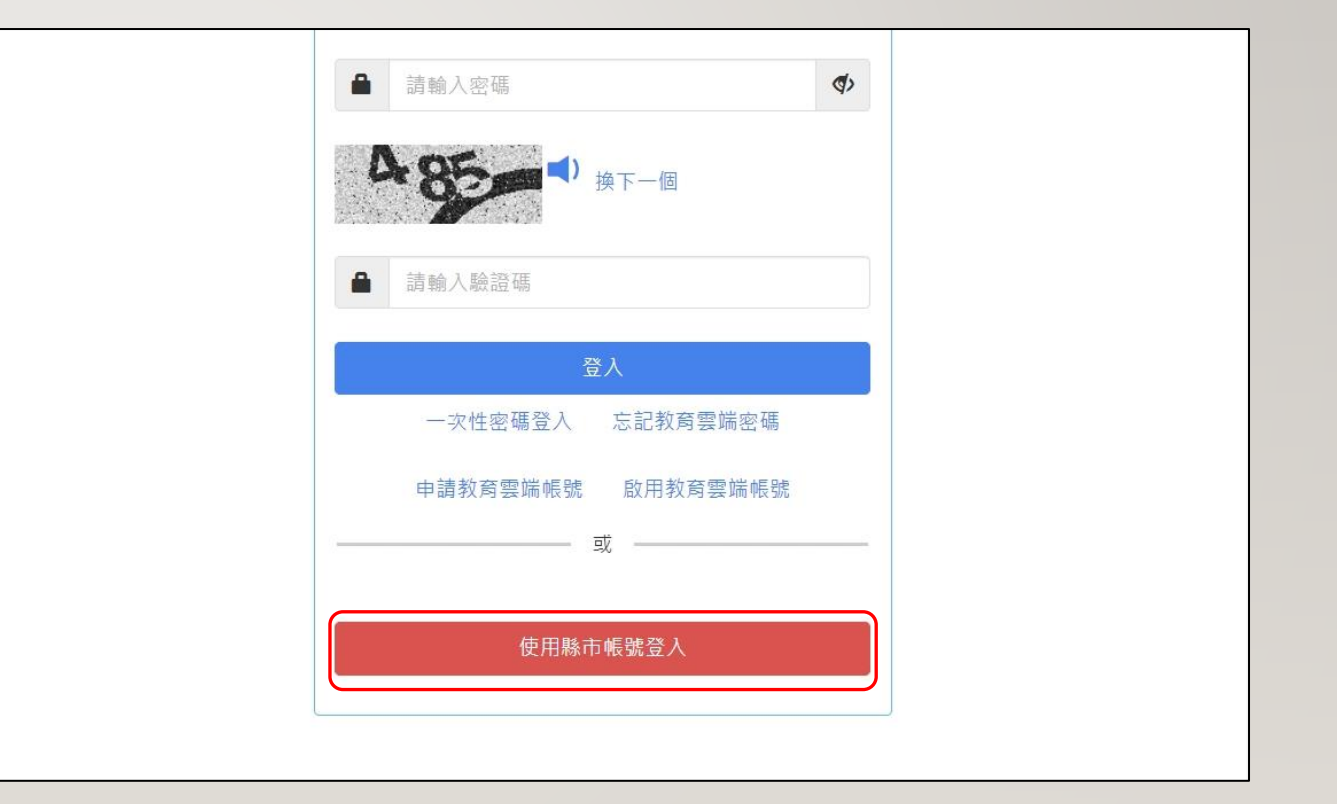

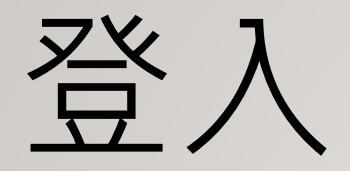

#### 選擇「臺南市」

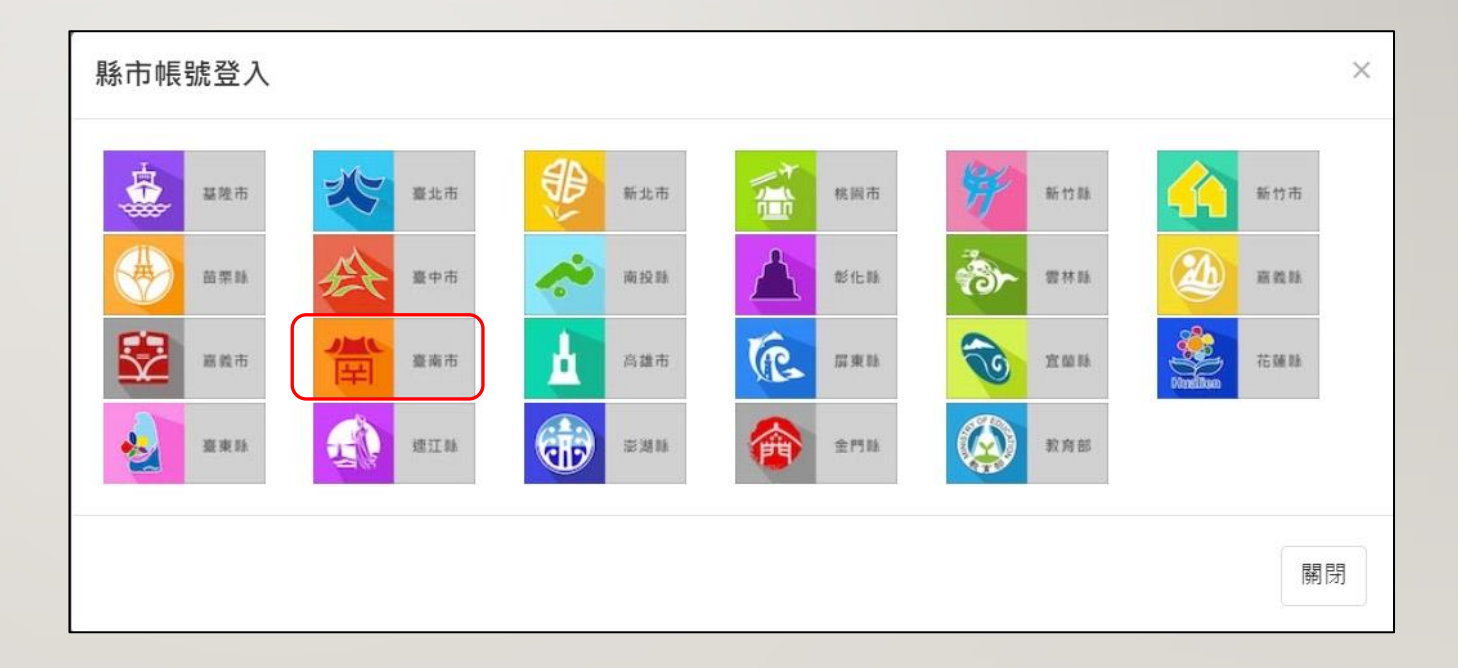

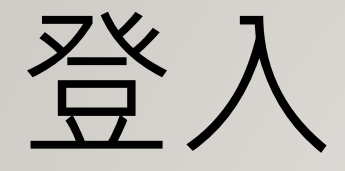

### 輸入自己的「OpenID」

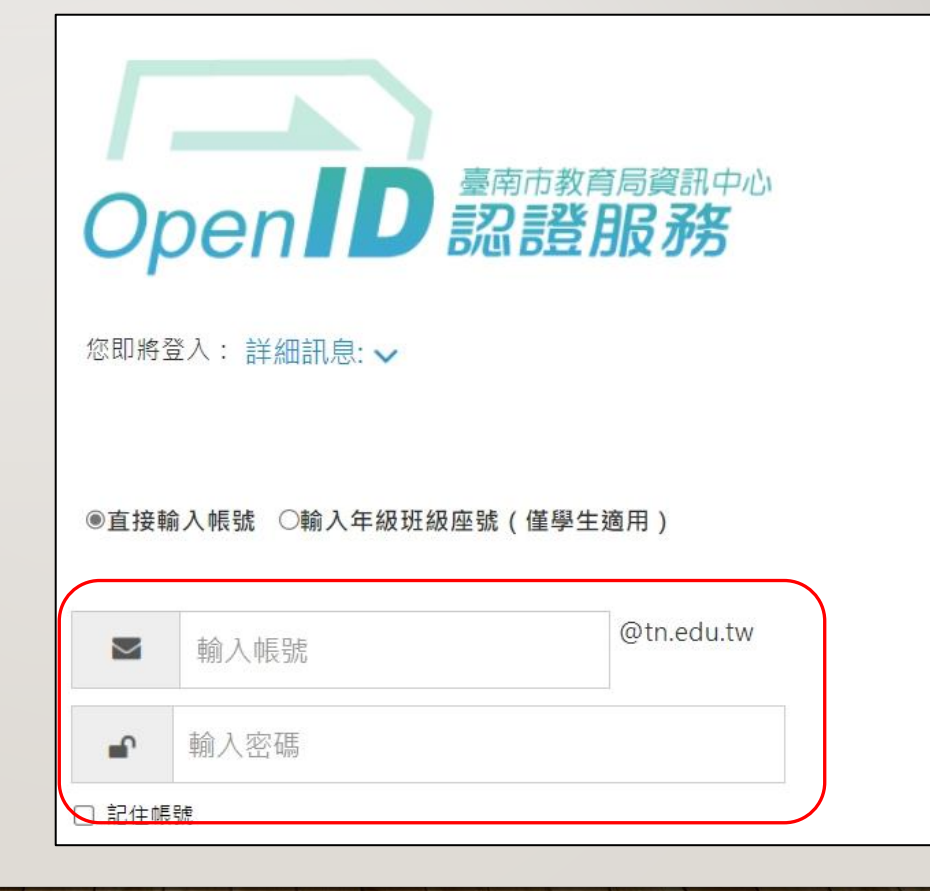

# 登入完成、加入課程

#### 選擇「加入課程」

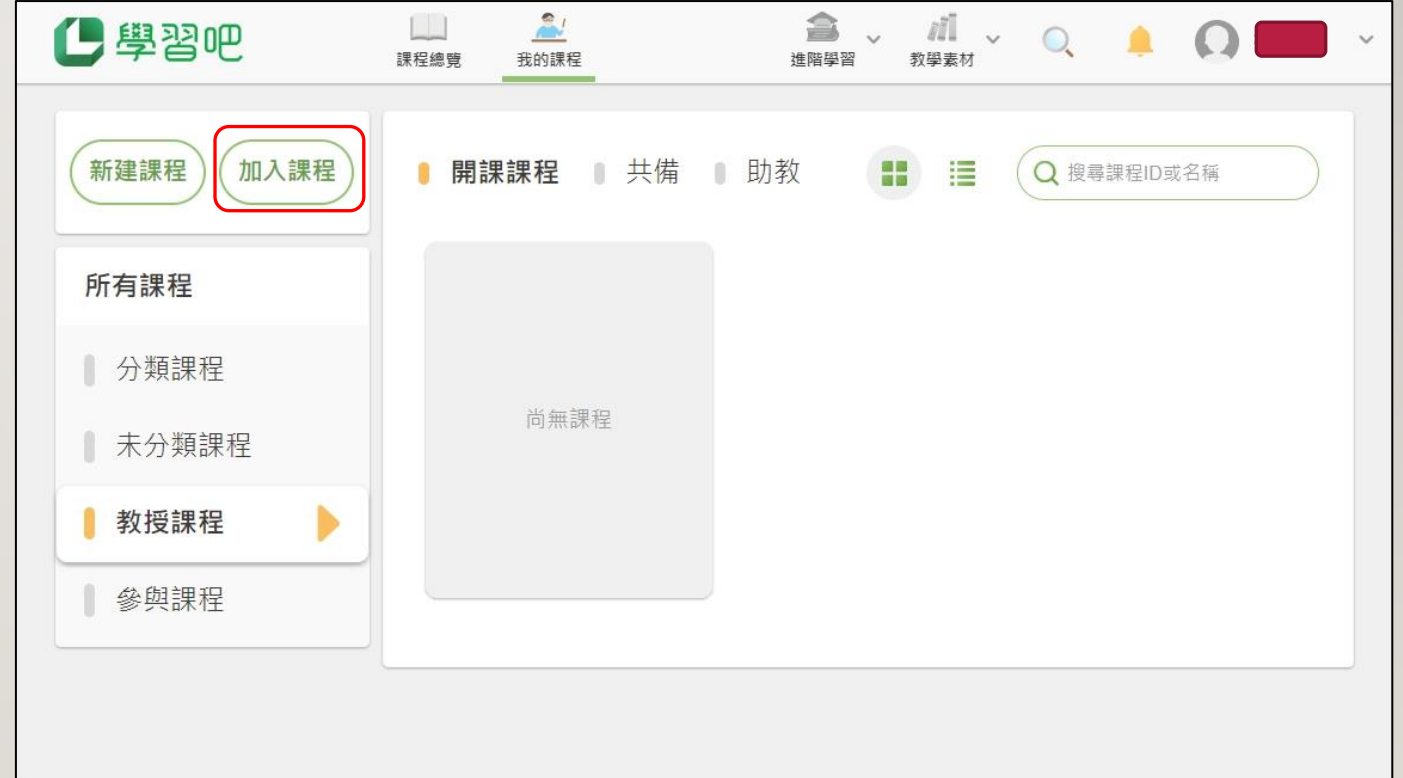

加入課程

#### 選擇「加入課程」

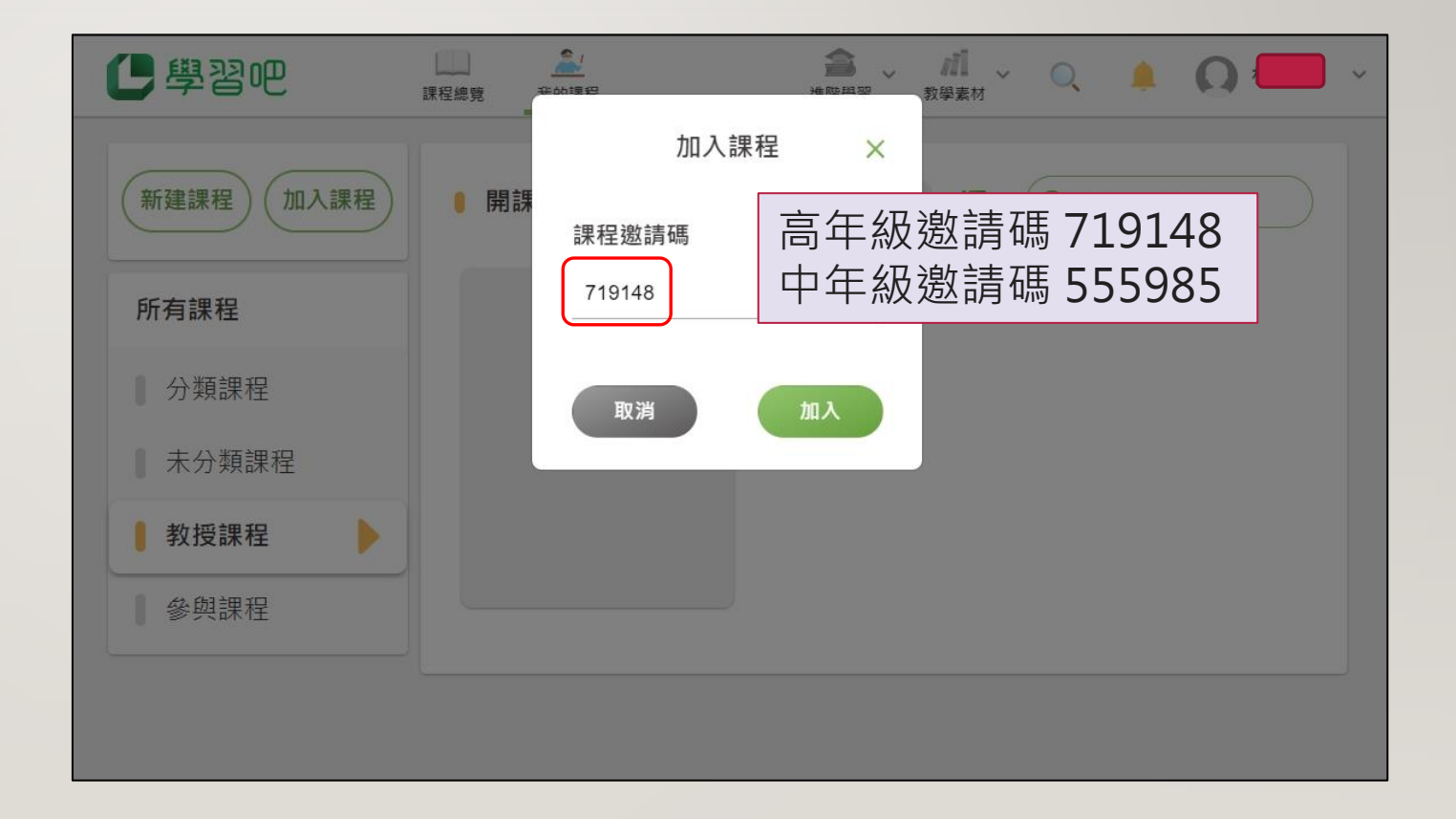

開始挑戰,加油!

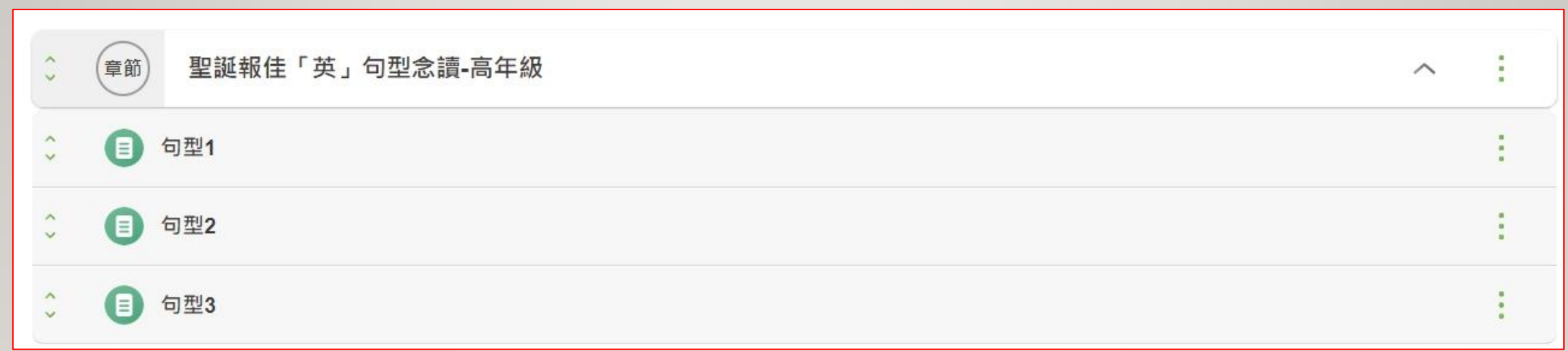